# **Installation de MonPaGe 2 sur un environnement Windows**

Prérequis :

- **Windows 10 ou +**
- **Connexion à l'Internet**
- **Droits administrateur sur la machine**

## **Installation de python 3**

1. Ouvrez un invité de commande MSDOS. Pour ce faire, appuyez simultanément sur la touche windows ( $\mathbf{A}$ ) et la touche R de votre clavier.

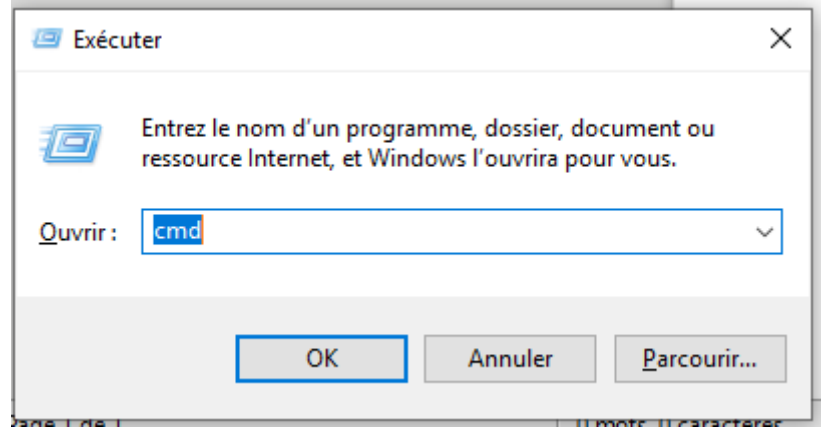

2. Dans la fenêtre « Exécuter », tapez **cmd** puis cliquez sur le bouton « ok ». Cela devrait vous ouvrir une fenêtre d'invité de commande msdos

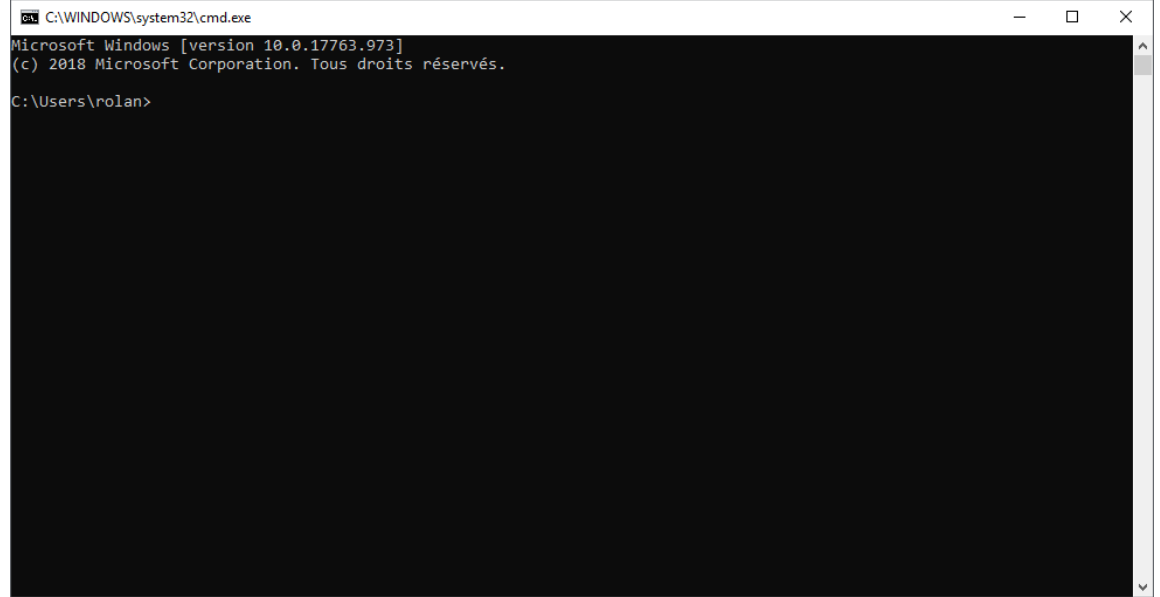

- 3. Dans cette fenêtre tapez **py -0** (le chiffre zéro, pas la lettre O) puis la touche Entrée. Il y a alors plusieurs possibilités :
	- Vous obtenez un message disant que «py» n'est pas reconnu en tant que commande interne  $\rightarrow$  il va falloir installer python 3
	- Vous obtenez une liste de toutes les versions de python installées sur la machine

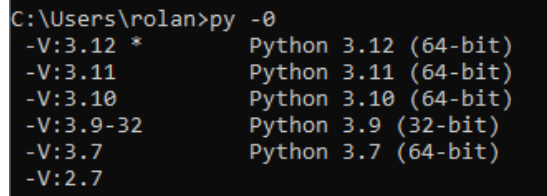

Vérifiez dans cette liste que vous avez une version commençant par 3.12 ou plus. Si oui, vous pouvez passer à la section «Installer MonPaGe 2 Windows» sinon il va falloir installer python 3

- 4. Vous pouvez fermer cette fenêtre d'invité de commande en cliquant sur la croix
- 5. Si l'étape numéro 3 vous a donné comme résultat qu'il fallait installer python 3, rendez-vous sur le site<https://www.python.org/downloads/>
- 6. Sur ce site, vous devriez trouver un bouton vous permettant de télécharger la dernière version de python,

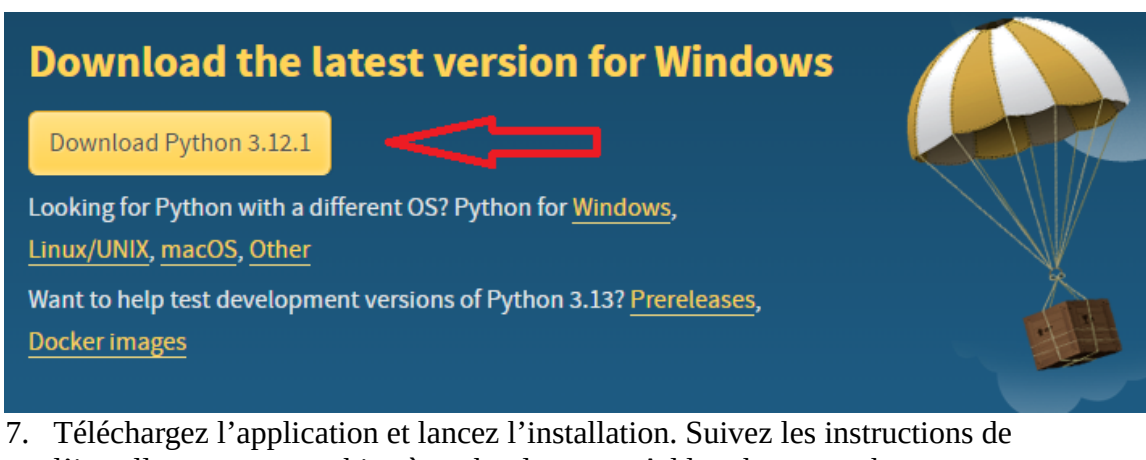

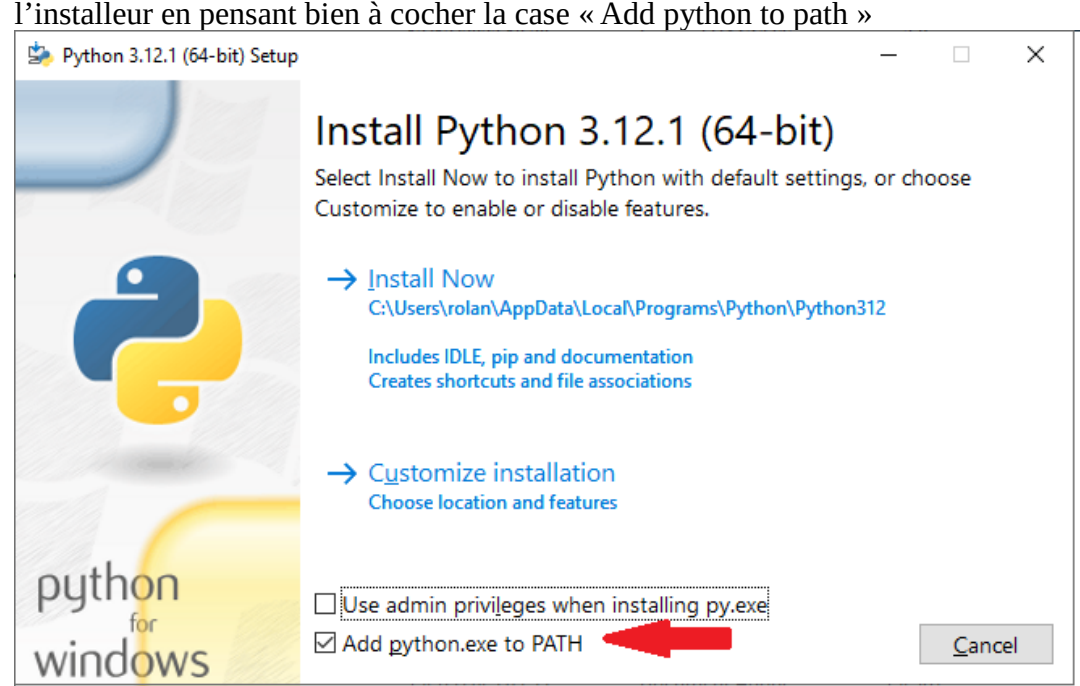

8. Une fois l'installation finie, **redémarrez votre ordinateur**, puis vous pouvez refaire les étapes 1 à 3 pour vérifier que l'installation a bien fonctionné.

#### **Installer MonPaGe 2 Windows**

Décompresser le fichier zip contenant MonPaGe2 que vous avez téléchargé à l'endroit de votre choix. Attention, faites en sorte que le dossier dans lequel vous allez mettre MonPaGe2 (et tous ses dossiers parents) ne contienne **ni espaces ni caractères accentués**.

Vous pouvez voir ce chemin en ouvrant le dossier dans lequel vous avez décompressé le fichier zip et en cliquant sur la barre de chemin en haut de la fenêtre.

### **Configurer Python**

Maintenant que vous avez installé python 3, il va falloir installer les modules et librairies nécessaires pour faire fonctionner MonPaGe 2. **( EN ÉTANT CONNECTÉ A INTERNET )**

Pour ce faire, vous devez lancer le fichier **lancer\_installation.bat** qui se trouve dans votre répertoire MonPaGe 2, en double cliquant dessus. Une fenêtre de commande devrait s'ouvrir et les librairies nécessaires vont s'installer sur votre ordinateur.

#### **Lancer MonPaGe 2**

Une fois MonPaGe 2 dézippé dans le répertoire de votre choix et python3 installé et configuré, vous pouvez désormais lancer MonPaGe 2

- Double cliquez sur le fichier **lancer passation.bat** pour lancer la passation avec MonPaGe2
- Double cliquez sur le fichier **lancer\_cotation.bat** pour lancer la cotation avec MonPaGe2

Ces deux fichiers se trouvent dans votre dossier MonPaGe 2